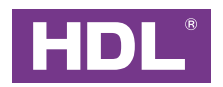

# **HDL Studio User Manual**

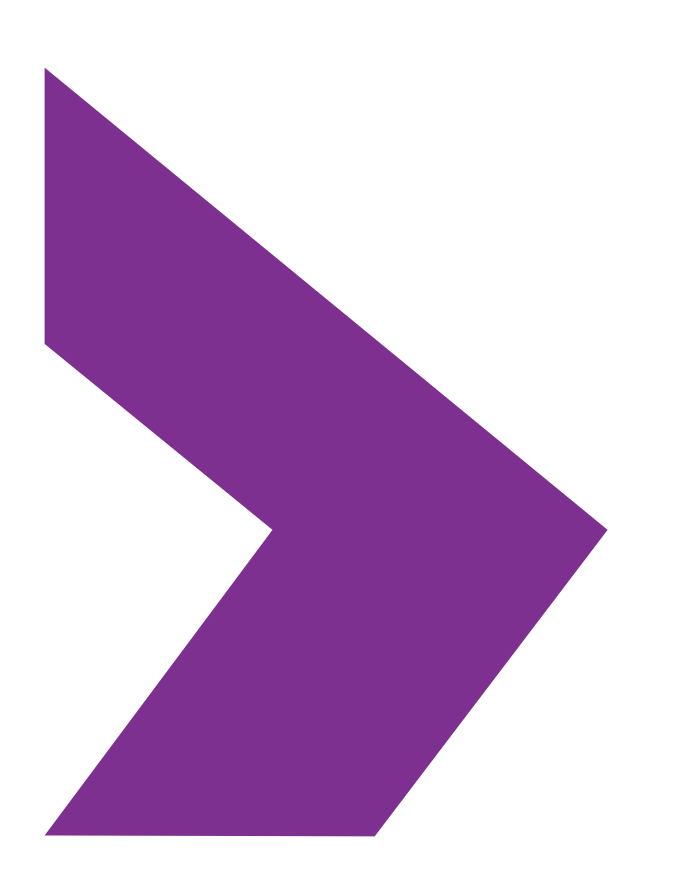

Version: V1.0.2 Issued: Feb. 3rd, 2023

# **Legal Statement**

HDL Automation Co., Ltd.(hereinafter referred to as HDL) has all the intellectual property rights to this document and contents thereof. Reproduction or distribution for third parties are prohibited without written authorization from HDL. Any infringement of HDL' sintellectual property rights will be investigated the legal liability.

The contents of this document will be updated as the updates of product versions or other reasons. Unless otherwise agreed upon, this document is to be used as a guidance only. All the statements, information and recommendations in this document makes no warranty expressed or implied.

Specifications subject to change without notice.

© 2023 HDL Automation Co., Ltd. All rights reserved.

# **Update History**

The form below contains the information of every update. The latest version contains all the updates of all former versions.

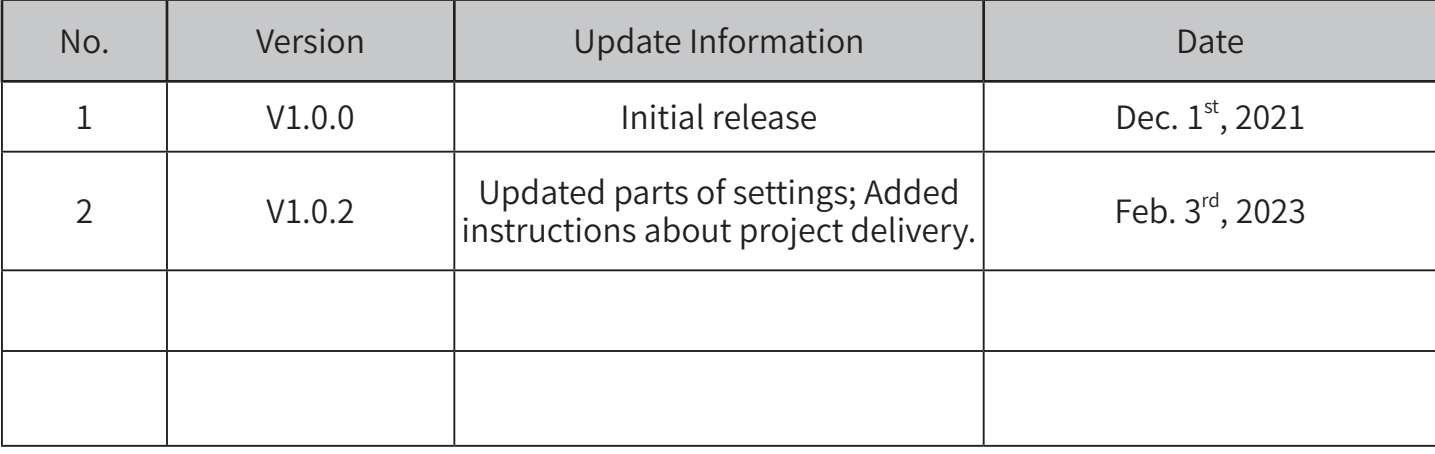

# **Introducation**

This manual offers the information about the configuration process of HDL Studio, as well as the relevant notes and tips.

# **Applicable Readers**

This manual is mainly suitable for the following engineers:

- Technical Support Engineer
- Maintenance Engineer

# **Symbols and Icons**

The following symbols and icons may be used in this manual as warning or alert.

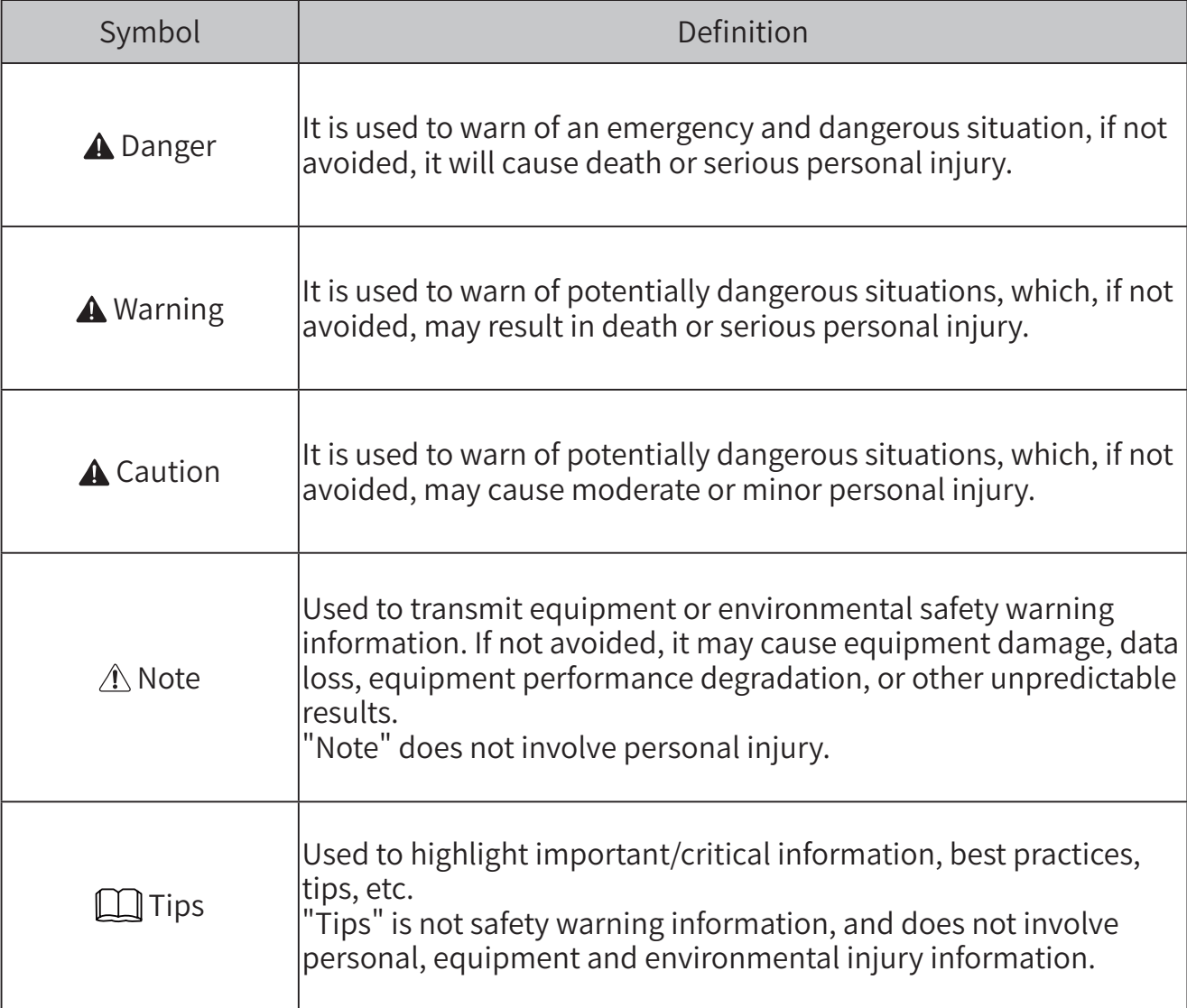

#### **Contents**

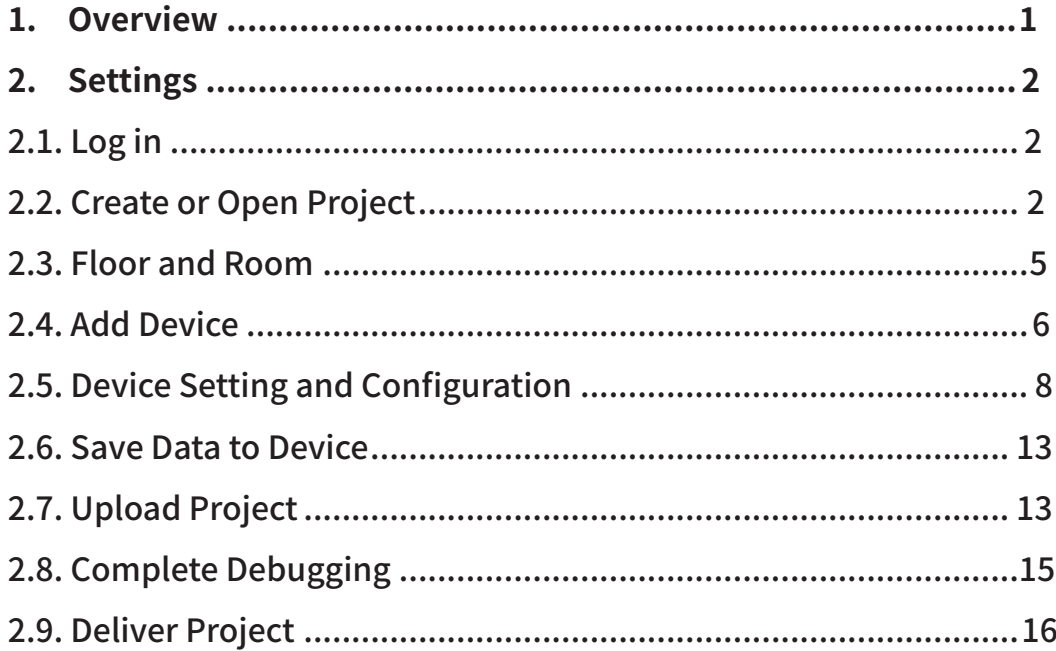

# **1. Overview**

HDL Studio (Hereinafter referred to as "software") is mainly applicable for products configured with Buspro and Buspro Wireless, as well as applicable for HDL Zigbee devices and the projects configured with KNX gateways. It supports offline configuration, online debugging, remote search, trouble shooting, firmware updates and etc. The software is well developed with contemporary design and simplified functionality. It is configured with user-oriented interface layout to efficiently achieve precise debugging and setting.

This manual offers information about the configuration process of HDL Studio. The following tools might be included:

- $\cdot$  A computer configured with HDL Studio software
- Buspro device
- Dedicated Buspro cable(s)

#### Key functions:

- Offline/online edit or debugging Buspro device
- Remote access
- Data backup/upload/download
- Device update
- IR learner
- Support Chinese/English

#### $\Lambda$  Note:

- Please refer to the datasheet attached to the product for the information of installation, wiring, specifications, etc.
- The illustrations in this manual are for reference only and the actual product should prevail.

# **2. Settings 2.1.Log in**

**Step 1** Open HDL Studio.

**Step 2** As shown in Fig. 2-1, input user name and password then click "Login" to enter main page.  $\triangle$  Note: The user name and password refer to the ones you have use to register an account in IOT, please well prepare before logging in.

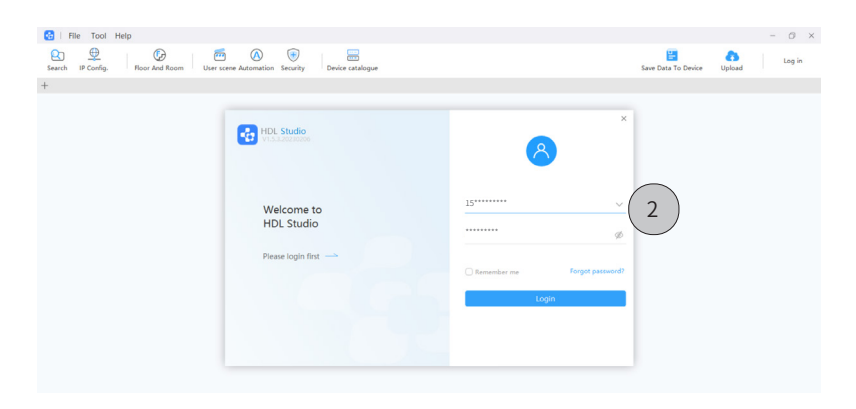

Fig. 2-1

# **2.2.Create or Open Project 2.2.1. Create Project**

**Option 1:** As shown in Fig. 2-2.1, click "  $\bullet$  "  $\rightarrow$  "Project List"  $\rightarrow$  "+New"  $\rightarrow$  Input project

information, including project name, project zone, detailed address and so on  $\rightarrow$  Click "Sure" to complete.

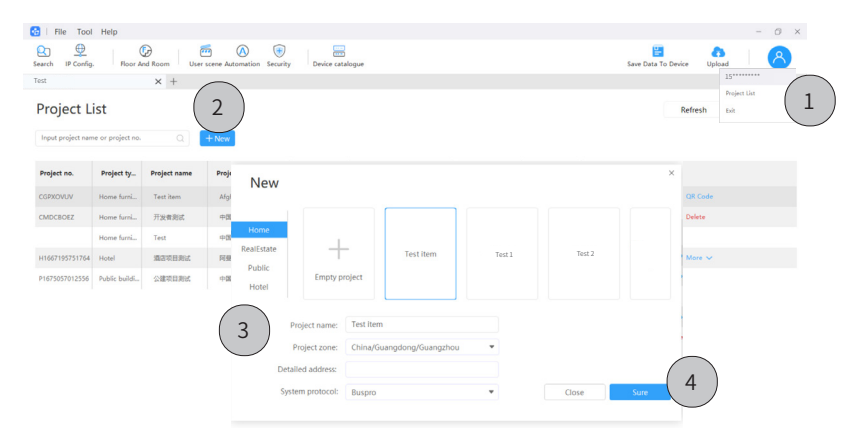

Fig. 2-2.1

Continued..

**Option 2:** As shown in Fig. 2-2.2, click "File" → "New" → Input project information, including project name, project zone, detailed address and so on  $\rightarrow$  Click "Sure" to complete.

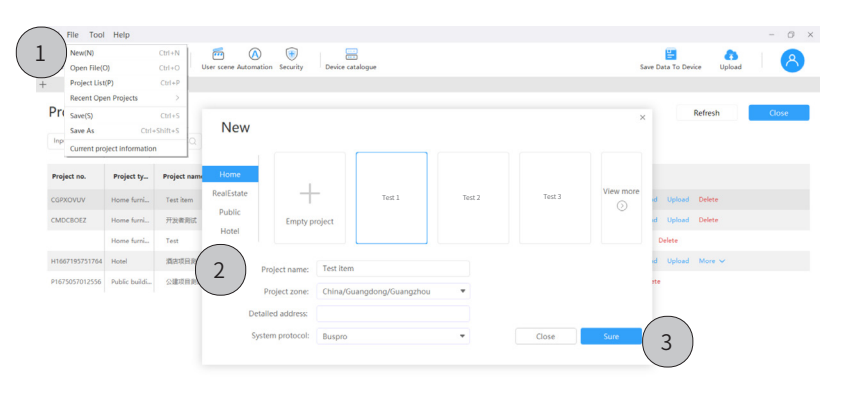

Fig. 2-2.2

### **2.2.2. Open Project**

As shown in Fig. 2-2.3, click "  $\bullet$  "  $\rightarrow$  "Project List"  $\rightarrow$  Double click the project.  $\triangle$  Note: If the project has not been downloaded, please click "Download" then open it.

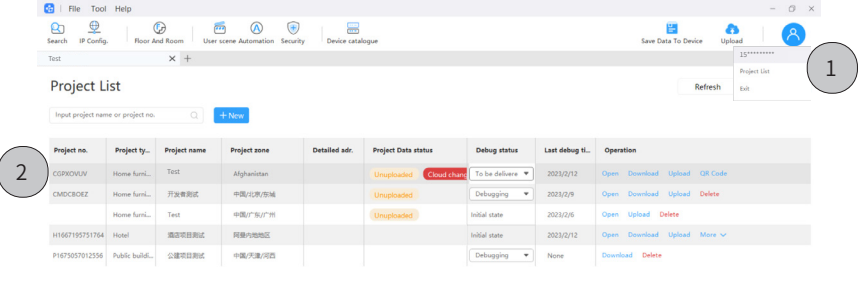

Fig. 2-2.3

# **2.2.3.Main Page**

As shown in Fig. 2-2.4, the main page can be divided into three parts:

| л.             | œ                  | File Tool Help                                     |                          |                                                           |                                        |                                 |                          |                |                            |                          | $\circ$<br>$\times$<br>$\sim$ |
|----------------|--------------------|----------------------------------------------------|--------------------------|-----------------------------------------------------------|----------------------------------------|---------------------------------|--------------------------|----------------|----------------------------|--------------------------|-------------------------------|
| $\overline{2}$ | $\alpha$<br>Search | $\bigcirc$<br>ա⊉<br>IP Config.<br>Floor And Room   | $\sqrt{2}$               | $^{(+)}$<br>$\circledA$<br>User scene Automation Security | 噐<br>Device catalogue                  |                                 |                          |                |                            | е<br>Save Data To Device | a<br>Upload                   |
| $\overline{3}$ | Test               |                                                    | $x +$                    |                                                           |                                        |                                 |                          |                |                            |                          |                               |
|                |                    | <b>Function overview</b><br><b>Device overview</b> |                          |                                                           |                                        |                                 |                          |                |                            |                          | IP: 192.168.1.9               |
|                | Е<br>Œ             | Enter the remakr or model                          | $\overline{\phantom{a}}$ |                                                           | All: 1, Add by search: 1, unmatched: 0 |                                 |                          |                |                            |                          |                               |
|                | No.                | <b>Device model</b>                                | <b>Device name</b>       | <b>Device remark</b>                                      | Device Type Device Box                 |                                 | Subnet ID                |                | Device ID Firmware version | Chip information         | Operate                       |
|                |                    | MCIP-ZB.10                                         | E7 Gateway               | MCIP-ZB.10                                                | Gateways                               | 配电箱<br>$\overline{\phantom{0}}$ | $\overline{\phantom{0}}$ | $\overline{0}$ | UnRead                     | UnRead                   | Network info.                 |
|                |                    |                                                    |                          |                                                           |                                        |                                 |                          |                |                            |                          |                               |
|                |                    |                                                    |                          |                                                           |                                        |                                 |                          |                |                            |                          |                               |
|                |                    |                                                    |                          |                                                           |                                        |                                 |                          |                |                            |                          |                               |

Fig. 2-2.4

#### **1. Menu**

- $\cdot$  File: It refers to basic operation for project files, such as create or open projects; save or save as project files; check current project.
- Tool: It refers to basic debugging for devices, including but not limitted to device searching, IP configuration, floor & room, save data to device, upload project, scenario mode, upgrading, hotel smart speaker and etc.
- Help: You can select language in Chinese or English, or check for updates and technical supports.

#### **2. Tools**

- Search: To search device and then add to current project if needed.
- $\cdot$  IP Config.: To check and make gateway configuration, then proceed remote control if needed.
- Floor and Room: To set floor & room; to synchronize configuration to other house.
- User Scene / Automation / Security: It is available for setting only when advanced gateway is added into the project.
- Device catalogue: To check all types of devices and proceed debugging and configuration if needed.
- Save Data to Device: To upload the realtime device data which is being processed to Cloud.
- Upload project: To upload project file to Cloud.
- Personel Center: To check the projects authorized for current users to debug ; to exit current account.

**3. Project:** To show information about current project, including device, function, related configuration, test and so on.

### **2.3.Floor and Room**

**Add area:** As shown in Fig. 2-3.1, click "Floor and Room" → "+Area".

Tips: To proceed further setting, please right click and select.

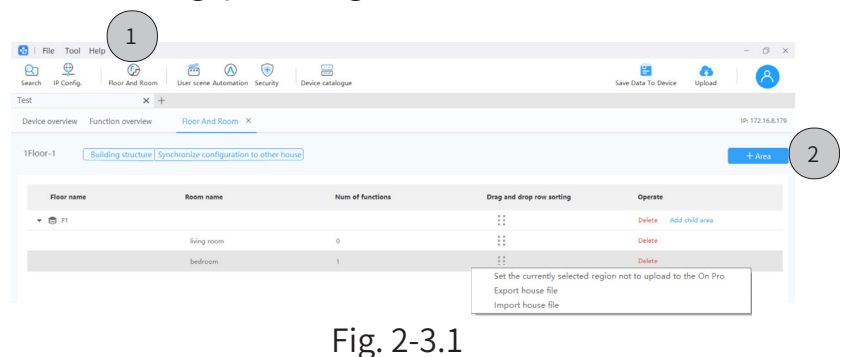

**Add child area:** As shown in Fig. 2-3.2, click "Add child area" → Input or select the name of area →

Click "Sure" to complete.

| <b>Da</b>   File Tool Help                                     |                                                                      |                                            |                                   |                              |                          |                       | $\circ$<br>$\times$<br>$\sim$ |
|----------------------------------------------------------------|----------------------------------------------------------------------|--------------------------------------------|-----------------------------------|------------------------------|--------------------------|-----------------------|-------------------------------|
| ⊕<br>$\bigcirc$<br>ĸ<br>IP Config.<br>Search<br>Floor And Room | $\overline{m}$<br>⊕<br>$\circledR$<br>User scene Automation Security | 冨<br>Device catalogue                      |                                   |                              | 冒<br>Save Data To Device | e.<br>Upload          |                               |
| $\times$ +<br>Test                                             |                                                                      |                                            |                                   |                              |                          |                       |                               |
| Device overview<br>Function overview                           | Floor And Room X                                                     |                                            |                                   |                              |                          |                       | IP: 172.16.8.179              |
| 1Floor-1                                                       | Building structure Synchronize configuration to other house          |                                            |                                   |                              |                          |                       | $+$ Area                      |
| Floor name                                                     | Room name                                                            | Num of functions                           |                                   | Drag and drop row sorting    |                          | Operate               |                               |
| <b>▼ 四 F1</b>                                                  |                                                                      |                                            |                                   | $\vdots$                     |                          | Delete Add child area |                               |
|                                                                | living room                                                          | $\circ$<br>Add child area                  |                                   |                              |                          |                       | $\times$                      |
|                                                                | bedroom                                                              | $\mathbf{1}$<br>* Child area name          |                                   |                              |                          |                       |                               |
|                                                                |                                                                      | $\overline{2}$<br>Living Room X<br>Suggest | Manually enter to create the name | Add                          |                          |                       |                               |
|                                                                |                                                                      |                                            |                                   |                              |                          |                       |                               |
|                                                                |                                                                      | Living Room                                | Bed Room                          | Master BedRoom Guest Bedroom | Toilet                   | Master BedRoom Toilet | Bathroom                      |
|                                                                |                                                                      | Study                                      | Gymnasium                         | Nanny Room<br>Nursery.       | <b>Balcony</b>           | Guest Bedroom Tollet  | Liveing Balony                |
|                                                                |                                                                      |                                            |                                   |                              |                          | Cancel                | Sure                          |
|                                                                |                                                                      |                                            |                                   |                              |                          |                       |                               |

Fig. 2-3.2

**Synchronize configuration to other house:** As shown in Fig. 2-3.3, click "Synchronize

configuration to other house"  $\rightarrow$  Select house  $\rightarrow$  Click "Sure" to complete.

| <b>Co</b>   File Tool Help                                         |                                                                               |                                                           |                          |                  | $O \rightarrow$<br>$\frac{1}{2}$ |
|--------------------------------------------------------------------|-------------------------------------------------------------------------------|-----------------------------------------------------------|--------------------------|------------------|----------------------------------|
| ⊕<br>$\odot$<br><b>R</b><br>IP Config.<br>Search<br>Floor And Room | $\bigcirc$<br>$\overline{m}$<br>$\circledR$<br>User scene Automation Security | 霊<br>Device catalogue                                     | 曲<br>Save Data To Device | a<br>Upload      | $\mathcal{A}$                    |
| Test                                                               | $\times$ +                                                                    |                                                           |                          |                  |                                  |
| Function overview<br>Device overview                               | Floor And Room X                                                              |                                                           |                          |                  | IP: 172.16.8.179                 |
| 1Floor-1                                                           | Building structure Synchronize configuration to other house                   |                                                           |                          |                  | $+$ Area                         |
|                                                                    |                                                                               |                                                           | $\times$                 |                  |                                  |
| Floor name                                                         | Room name                                                                     | Choose house to Synchronize configuration                 |                          |                  |                                  |
| ▼ 西 F1                                                             | ำ<br>∠                                                                        | 1Floor                                                    | $\hat{\phantom{a}}$      | <b>Hild area</b> |                                  |
|                                                                    | living room                                                                   | 2House type<br>3House type                                |                          |                  |                                  |
|                                                                    | bedroom                                                                       | $\triangleright$ 2 2 Floor                                |                          |                  |                                  |
|                                                                    |                                                                               | $\triangleright$ 3Floor                                   |                          |                  |                                  |
|                                                                    |                                                                               | $\triangleright$ $\Box$ 4floor                            |                          |                  |                                  |
|                                                                    |                                                                               | $\blacktriangleright$ $\Box$ 5Floor                       |                          |                  |                                  |
|                                                                    |                                                                               | $\triangleright$ $\Box$ 6Floor                            |                          |                  |                                  |
|                                                                    |                                                                               | $\triangleright$ 7Floor<br>$\triangleright$ $\Box$ 8Floor |                          |                  |                                  |
|                                                                    |                                                                               | $\triangleright$ 9Floor                                   |                          |                  |                                  |
|                                                                    |                                                                               | $\triangleright$ 10 Hoor                                  | Sure<br>Cancel           | 3                |                                  |
|                                                                    |                                                                               |                                                           |                          |                  |                                  |

Fig. 2-3.3

# **2.4.Add Device**

In this software, users can add online or offline devices.

# **2.4.1.Add Device Online**

**Step 1** As shown in Fig. 2-4.1, in the page of current project, click "Search".

Tips: To switch other area, please click "Structure" to proceed selecting or adding new house.

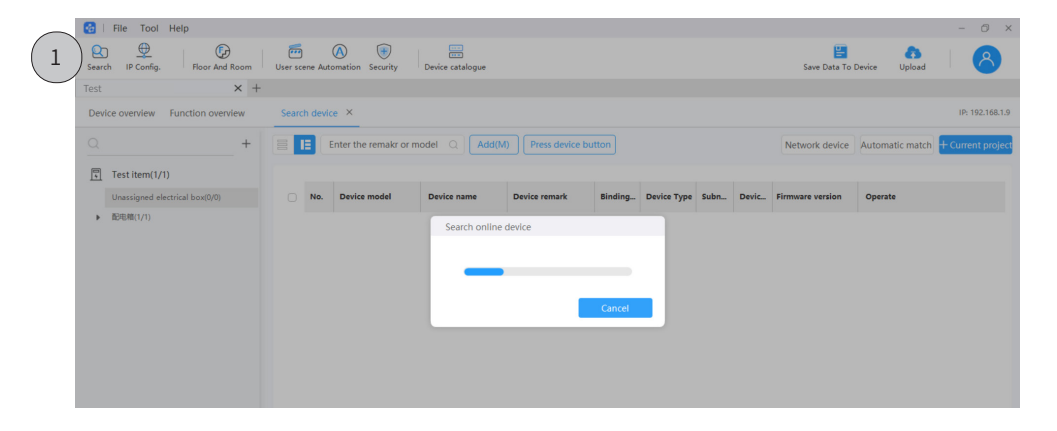

Fig. 2-4.1

**Step 2** As shown in Fig. 2-4.2, click the device.

**Step 3** Click "+Current project", then the device can be added to the current project.

| Tool Help<br>File<br>61                                                                                                    |                         |                       |                                     |                       |                      |                    |                   |         |                          |                         | 0 x<br>$\overline{\phantom{a}}$ |  |  |
|----------------------------------------------------------------------------------------------------|-------------------------|-----------------------|-------------------------------------|-----------------------|----------------------|--------------------|-------------------|---------|--------------------------|-------------------------|---------------------------------|--|--|
| ⊕<br>$\odot$<br>R<br>IP Config.<br>Floor And Room<br>Search                                                                                      | $\overline{\mathbf{u}}$ | User scene Automation | $^{(+)}$<br>$\circledA$<br>Security | 票<br>Device catalogue |                      |                    |                   |         | e<br>Save Data To Device | a<br>Upload             | $\mathcal{A}$                   |  |  |
| $\times$ +<br>Test                                                                                                    |                         |                       |                                     |                       |                      |                    |                   |         |                          |                         |                                 |  |  |
| <b>Function overview</b><br>Device overview                                                                                                    |                         | Search device X       |                                     |                       |                      |                    |                   |         |                          |                         | IP: 192,168,1,9                 |  |  |
| $\Omega$<br>$^{+}$<br>Œ<br>Enter the remakr or model Q<br>≣<br>Add(M)<br>Press device button<br>Network device Automatic match + Current project |                         |                       |                                     |                       |                      |                    |                   |         |                          |                         |                                 |  |  |
| 同<br>1Floor-1(1/2)<br>Structure                                                                                                    |                         |                       |                                     |                       |                      |                    |                   |         |                          |                         |                                 |  |  |
| Unassigned electrical box(0/0)                                                                                                    | $\Box$                  | No.                   | <b>Device model</b>                 | Device name           | <b>Device remark</b> | <b>Device Type</b> | <b>Device Box</b> | Subn    | Devic                    | <b>Firmware version</b> | Chip information                |  |  |
| ▶ 配电箱(1/2)<br>$\overline{2}$                                                                                                    |                         |                       | M-GWASC.1                           | <b>KNX Gateway</b>    | M-GWASC.1            | Gateways           | NOT ASSIGNE -     | $\circ$ | $\mathbf{0}$             | UnRead                  | UnRead                          |  |  |
|                                                                                                    | Ø                       | $\overline{2}$        | HDL-MR0410.431                      | 4CH 10A High P        |                      | Switches           | NOT ASSIGN ▼      | $\circ$ | 1                        | UnRead                  | UnRead                          |  |  |
|                                                                                                    |                         |                       |                                     |                       |                      |                    |                   |         |                          |                         |                                 |  |  |
|                                                                                                    |                         |                       |                                     |                       |                      |                    |                   |         |                          |                         |                                 |  |  |
|                                                                                                    |                         |                       |                                     |                       |                      |                    |                   |         |                          |                         |                                 |  |  |

Fig. 2-4.2

### **2.4.2.Add Device Offline**

**Step 1** As shown in Fig. 2-4.3, in the page of current project, click "Device catalogue".

 Tips: Regarding "Device catalogue", it mainly supports standard Buspro products. After adding device, users can proceed settings for scene / security / automation. Once the settings are complete, please note to proceed matching with the actual device on-site.

**Step 2** Set quantity.

**Step 3** Click "+Current project", then the device(s) can be added to the current project.

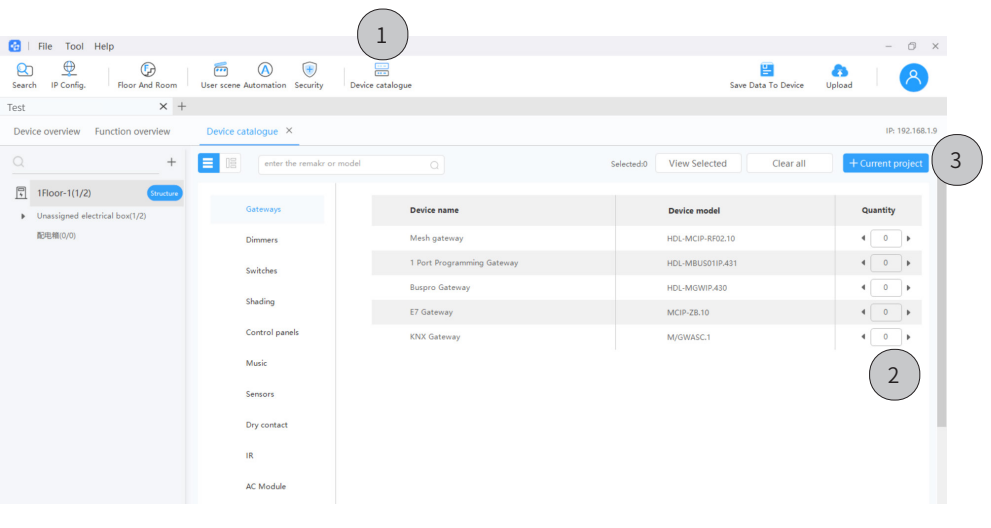

Fig. 2-4.3

**Step 4** As shown in Fig. 2-4.4, click "Search".

**Step 5** Click the device(s).

**Step 6** Click "Automatic match", then the device(s) can be automatically matched with the current project.

 Tips: Regarding "Automatic match", it means that for devices of the same model, HDL Studio will automatically process matching them with the project, which is based on subnet ID and device ID. Thus, for the desired matching results, please note to modify subnet ID and device ID in advance.

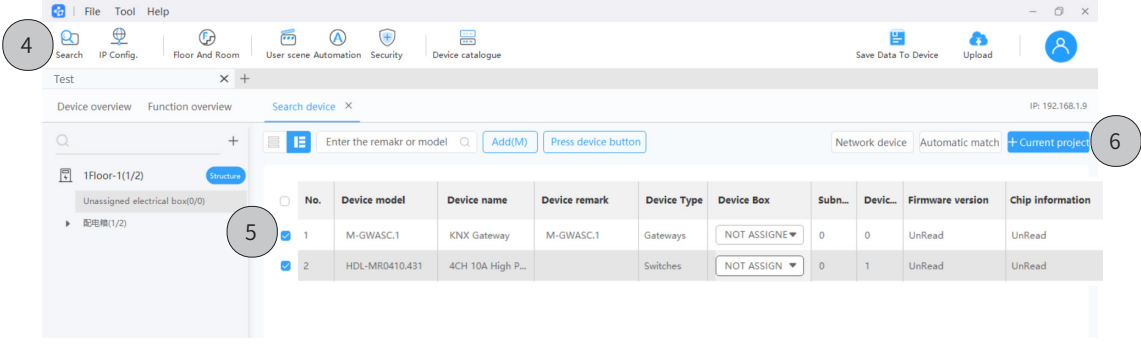

# **2.5.Device Settings & Configuration 2.5.1.Electrical Box Setting**

**Step 1** As shown in Fig. 2-5.1, click "+" to create electrical box.

 $\Box$  Tips: To revise the name of electrical box, please double click to proceed.

**Step 2** Click the tab of device type to enter the setting page.

**Step 3** From the drop-down list, select one of the electrical boxes for the device.

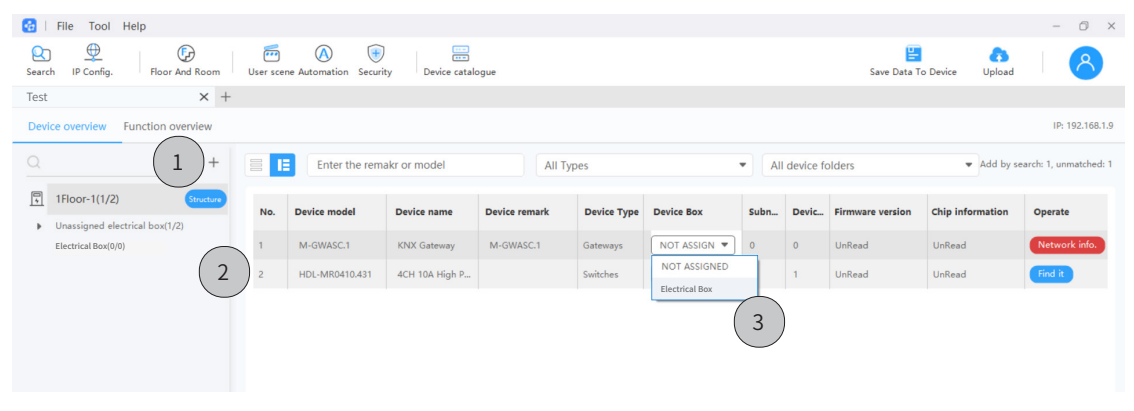

Fig. 2-5.1

# **2.5.2.Device Basic Setting**

Double click the tab of device to enter the setting page.

As the example shown in Fig. 2-5.2, the settings for gateways mainly include Basic setting,

Functions, Drivers, Device scene, User scene, Automation, Security, Read & Save data and etc.

| File Tool Help<br><b>Re</b>                                                             |                                                                                                    |                                           | 0 x                                                                                                    |
|-----------------------------------------------------------------------------------------|----------------------------------------------------------------------------------------------------|-------------------------------------------|----------------------------------------------------------------------------------------------------|
| $\mathbf{\mathfrak{D}}$<br>$\bigoplus$<br>IP Config.<br><b>Floor And Room</b><br>Search | 票<br>$\overline{\cdots}$<br>$\circledR$<br>$\left( +\right)$<br>User scene Automation Security<br>Device catalogue |                                           | 兽<br>a<br>Save Data To Device<br>Upload                                                                                 |
| $\times$ +<br>Test                                                                      |                                                                                                    |                                           |                                                                                                    |
| <b>Function overview</b><br>Device overview                                             | $0-0(M-GWASC.1) \times$                                                                                            |                                           | IP: 192.168.1.9                                                                                                    |
| $\Omega$<br>$^{+}$<br>冐<br>1Floor-1(1/2)<br>Structure<br>Unassigned electrical box(1/2) | <b>Functions</b><br><b>Basic setting</b><br><b>Drivers</b>                                                         | Device scene  <br>0%                      | Model No.<br>M-GWASC.1<br>Reading 0%<br><b>Device name</b><br><b>KNX Gateway</b><br>00.00.00.02.11.D1.AE.38 MAC<br>Read |
| - □<br>Gateways(1/1)                                                                    | <b>Network address</b>                                                                                             | Connection                                | More                                                                                                    |
| Wait 0-0(M-GWASC.1)                                                                     | $D$ DHCP                                                                                                    | $\overline{\phantom{a}}$<br>Connect type: | Pointing device                                                                                                    |
| $\triangleright$ $\blacksquare$ Switches (0/1)                                          | $0 \t 0 \t 0 \t 0 \t 0 \t 0$<br>Host IP:                                                                           | Project group:                            | Clear data                                                                                                    |
| 配电箱(0/0)                                                                                | $0$ , $0$ , $0$ , $0$<br>Router IP:                                                                                | Project name:                             |                                                                                                    |
|                                                                                         | $0 \t 0 \t 0 \t 0 \t 0$<br>Mask:                                                                                   | Designer:                                 | Data backup                                                                                                    |
|                                                                                         | 0.0.0.0.0.0.0<br>IP MAC:                                                                                           | Website:<br>$\overline{\phantom{a}}$      | <b>Bind gateway</b><br>Recover data                                                                                     |
|                                                                                         | $0 \t 0 \t 0 \t 0 \t 0 \t 0$<br>DNS1:                                                                              | Connection of Gateway and Cloud: Offline  | $\bigcirc$ Slave<br>◯ Master                                                                                            |
|                                                                                         | $0 \t0 \t0 \t0 \t0 \t0$<br>DNS2:                                                                                   |                                           |                                                                                                    |
|                                                                                         |                                                                                                    | Date and time                             | <b>Project Information</b>                                                                                              |
|                                                                                         |                                                                                                    | Date(YYYY/MM/DD):<br>Ü<br>2023/02/12      | Home id:<br>Gateway id:                                                                                                 |
|                                                                                         |                                                                                                    | Time(HH:mm:ss):<br>0 : 0 : 0              |                                                                                                    |
|                                                                                         |                                                                                                    | Auto adjust<br>□ Broadcast time           |                                                                                                    |
|                                                                                         |                                                                                                    |                                           |                                                                                                    |

Fig. 2-5.2

As the example shown in Fig. 2-5.3, the settings for switches mostly include Channel setting, Light

scene and sequence.

| File Tool Help<br>B.                                      |                                   |                                                              |                                           |                                  |                                       |                           |                            |                                                  | 0 x                                                           |
|-----------------------------------------------------------|-----------------------------------|--------------------------------------------------------------|-------------------------------------------|----------------------------------|---------------------------------------|---------------------------|----------------------------|--------------------------------------------------|---------------------------------------------------------------|
| ⊕<br>$\bigcirc$<br>IP Config.<br>Floor And Room<br>Search | $\overline{\overline{\cdots}}$    | $\bigoplus$<br>$\circledR$<br>User scene Automation Security | 票<br>Device catalogue                     |                                  |                                       |                           |                            | 冒<br>a<br>Save Data To Device<br>Upload          |                                                               |
| $\times$ +<br>Test                                        |                                   |                                                              |                                           |                                  |                                       |                           |                            |                                                  |                                                               |
| <b>Function overview</b><br>Device overview               |                                   |                                                              | 0-1(4CH 10A High Power Switch Actuator) X | $0-0(M-GWASC.1) \times$          |                                       |                           |                            |                                                  | IP: 192.168.1.9                                               |
| Q<br>$\qquad \qquad +$<br>冐<br>1Floor-1(1/2)<br>Structure | 言<br>Е<br><b>Broadcast status</b> | Channel setting                                              | Light scene                               | Light sequence                   |                                       |                           |                            | 4CH 10A High Power Switch Actuator               | $\wedge$<br>HDL-MR0410.431<br>Model No.<br><b>Device name</b> |
| V Unassigned electrical box(1/2)                          |                                   | Broadcast loop status                                        |                                           | Staircase mutex                  |                                       |                           |                            |                                                  |                                                               |
| ▶ □<br>Gateways(1/1)<br>▼ □<br>Switches(0/1)              | CH No.                            | CH name                                                      | <b>Building</b>                           | CH zone                          | <b>Function</b>                       | <b>On delay</b> (0-25.0s) | <b>Off delay</b> (0-25.0s) | <b>Protection delay</b><br>$(0 - 60 \text{min})$ | <b>Staircase lighting</b><br>$(0-3600s)$                      |
| 0-1(4CH 10A High Power<br>Unmatched<br>Switch Actuator)   | 1                                 | 开关1                                                          | F1-卧室<br>$\overline{\phantom{a}}$         | $\overline{\mathbf{v}}$<br>None  | Switching<br>$\overline{\phantom{a}}$ | 0.0                       | 0.0                        | $\mathbf{0}$                                     | $\overline{0}$                                                |
| 配电箱(0/0)                                                  | $\overline{2}$                    | 开关2                                                          | NOT ASSIGNED <b>W</b>                     | $\overline{\phantom{a}}$<br>None | Switching<br>$\overline{\phantom{a}}$ | 0.0                       | 0.0                        | $\overline{0}$                                   | $\circ$                                                       |
|                                                           | $\overline{3}$                    |                                                              | NOT ASSIGNED <b>W</b>                     | $\overline{\mathbf{v}}$<br>None  | Switching<br>$\overline{\phantom{a}}$ | 0.0                       | 0.0                        | $\mathbf 0$                                      | $\circ$                                                       |
|                                                           | $\overline{4}$                    |                                                              | NOT ASSIGNED <b>V</b>                     | $\overline{\phantom{a}}$<br>None | Switching<br>$\overline{\phantom{a}}$ | 0.0                       | 0.0                        | $\overline{0}$                                   | $\overline{0}$                                                |
|                                                           |                                   |                                                              |                                           |                                  |                                       |                           |                            |                                                  |                                                               |

Fig. 2-5.3

# **2.5.3.Driver Setting**

**Step 1.** As the example shown in Fig. 2-5.4, for the driver settings of gateways, click "Drives" to

enter the setting page.

**Step 2.** Click "OTA/Download".

 $\Lambda$  Note: Please make sure the software is in normal and stable network.

**Step 3.** Click to proceed configuration.

Tips: Generally, the tab "Driver config" is applicable for adding the third-party devices.

| File<br>Tool Help<br>64                                                                  |                                                         |                                     |                                                    |                                                                                             |                          |                                                                | 0 x                                                 |
|------------------------------------------------------------------------------------------|---------------------------------------------------------|-------------------------------------|----------------------------------------------------|---------------------------------------------------------------------------------------------|--------------------------|----------------------------------------------------------------|-----------------------------------------------------|
| ⊕<br>$\bigcirc$<br>K<br>IP Config.<br><b>Floor And Room</b><br>Search                    | $\overline{\overline{\cdots}}$<br>User scene Automation | $\circledR$<br>$^{(+)}$<br>Security | 票<br>Device catalogue                              |                                                                                             | 兽<br>Save Data To Device | Ð<br>Upload                                                    |                                                     |
| $\times$ +<br>Test                                                                       |                                                         |                                     |                                                    |                                                                                             |                          |                                                                |                                                     |
| <b>Function overview</b><br>Device overview                                              |                                                         | $0-0(M-GWASC.1) \times$             | ┸                                                  |                                                                                             |                          |                                                                | IP: 192,168,1.9                                     |
| $\Omega$<br>$^{+}$<br>且<br>1Floor-1(1/2)<br>Structure<br>Unassigned electrical box(1/2)  | E<br>OTA/Download                                       | <b>Basic setting</b><br>Licence     | <b>Functions</b><br><b>Drivers</b><br>Local driver | Device scene<br>Automation<br>Security<br>User scene<br>Data refresh time:2023/2/6 14:11:50 |                          | M-GWASC.1<br><b>KNX Gateway</b><br>00.00.00.02.11.D1.AE.38 MAC | $\wedge$<br>Model No.<br><b>Device name</b><br>Read |
| ▼ 日<br>Gateways(1/1)<br>Wait 0-0(M-GWASC.1)<br>$\overline{\phantom{0}}$<br>Switches(0/1) | <b>Driver list</b>                                      |                                     |                                                    |                                                                                             |                          |                                                                | 3                                                   |
| 配电箱(0/0)                                                                                 | No.                                                     | <b>Driver code</b>                  | <b>Driver name</b>                                 | <b>Driver version</b>                                                                       | <b>Status</b>            | <b>Enable</b>                                                  | Config                                              |
|                                                                                          | $\mathbf{1}$                                            | 023331F0                            | <b>HDL-LINK</b>                                    | LD_M-GWASC.1_V03.02.00_220922_b_ALLWINER-H3_LINK                                            | Normal                   | <b>D</b>                                                       | N/A                                                 |
|                                                                                          | $\overline{2}$                                          | 02616322                            | 485test                                            | LD_MGWIP.430_V01.00.00_211213_ALLWINNER-H3_485test                                          | Normal                   | $\Box$                                                         | N/A                                                 |
|                                                                                          | $\overline{\mathbf{3}}$                                 | 011F1E09                            | <b>RDBG</b>                                        | LD_M-GWASC.1_V01.01.01_220405_ALLWINNER-H3_RDBG                                             | Normal                   | $\circ$                                                        | N/A                                                 |
|                                                                                          | $\overline{4}$                                          | 0151504F                            | knx                                                | LD M-GWASC.1 V01.04.05 230110 ALLWINNER-H3 knx                                              | Normal                   | ा०                                                             | <b>Filter setting</b>                               |
|                                                                                          | 5                                                       | 03F2F1AE                            | VECAirFresh                                        | LD_HKLS-IP-RS485-02_V01.01.01_221017_ALLWINNER-H3_VECAirFresh                               | Abnormal                 | $\Box$                                                         | Driver config                                       |
|                                                                                          | 6                                                       | 05636619                            | <b>GSE MIS Inveter</b>                             | LD M-GWASC.1 V01.01.01 221122 ALLWINNER-H3 GSE MIS Inveter                                  | Abnormal                 | $\circ$                                                        | Driver config                                       |
|                                                                                          | $\overline{7}$                                          | 07A4A360                            | TOSHIBAAirConditio                                 | LD HKLS-IP-RS485-02 V01.01.01_220930_ALLWINNER-H3_TOSHIBAAirConditioner                     | Abnormal                 | $\circ$                                                        | Driver config                                       |

Fig. 2-5.4

### **2.5.4.Scene Setting**

**Step 1** As shown in Fig. 2-5.5, click "User scene" to enter the setting page.

**Step 2** Click "Add" to create scene.

Tips: To proceed further setting for the scene item, please right click and select.

**Step 3** Click "Add" to create execute action.

Tips: To proceed further setting for the action, please right click and select.

**Step 4** Click "Save" to complete.

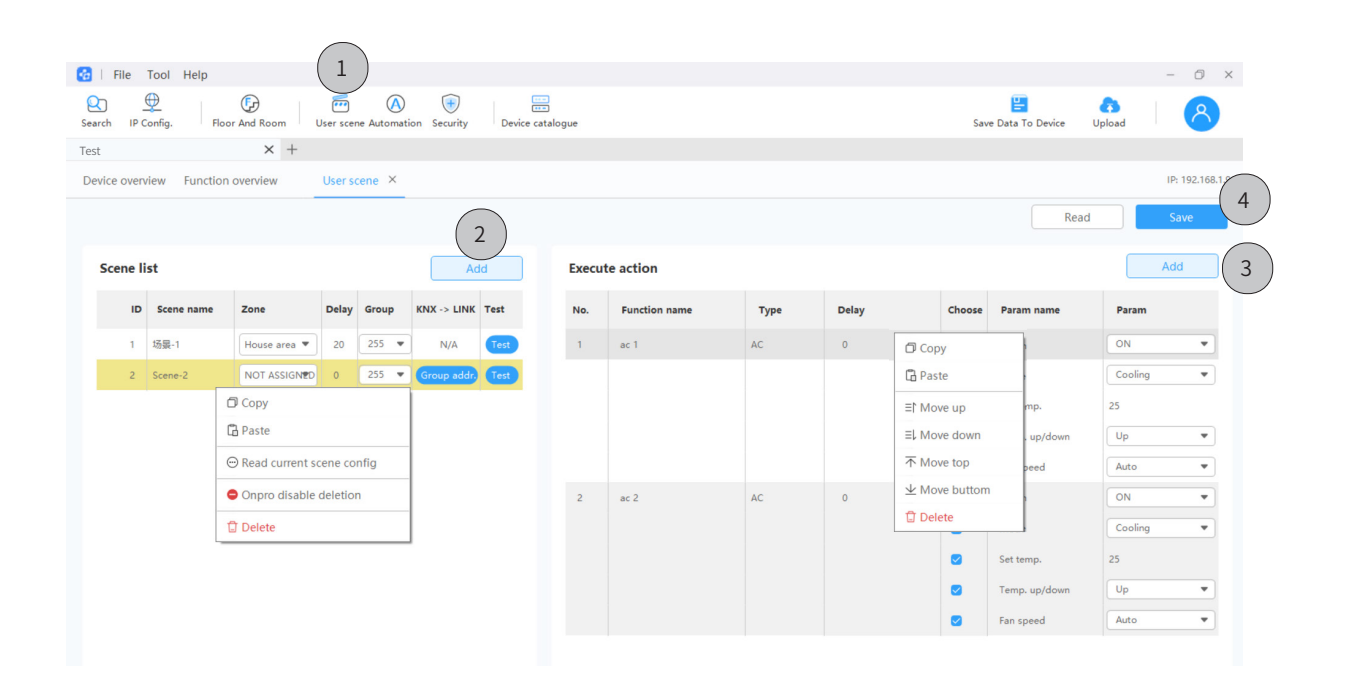

Fig. 2-5.5

# **2.5.5.Security Setting**

**Step 1** As shown in Fig. 2-5.6, click "Security" to enter the setting page.

**Step 2** Click "Add" to create security item.

Tips: To proceed further setting for the security item, please right click and select.

**Step 3** Click "Add" to create the condition and execution action.

Tips: To proceed further setting for the items, please right click and select.

**Step 4** Click "Save" to complete.

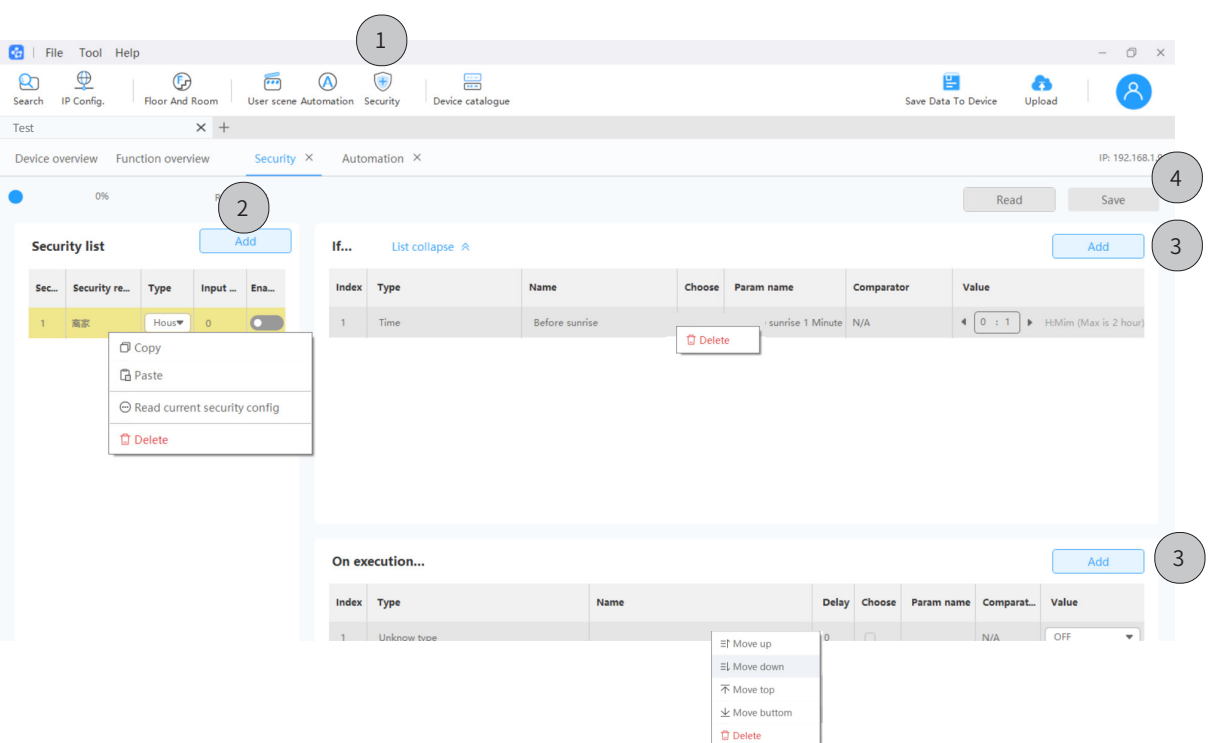

Fig. 2-5.6

### **2.5.6.Automation Setting**

**Step 1** As shown in Fig. 2-5.7, click "Automation" to enter the setting page.

**Step 2** Click "Add" to create automation.

Tips: To proceed further setting for the automation item, please right click and select.

**Step 3** Click "Add" to create the condition and repeat date.

**Step 4** Click "Add" to create execution action.

Tips: To proceed further setting for the items, please right click and select.

#### **Step 5** Click "Save" to complete.

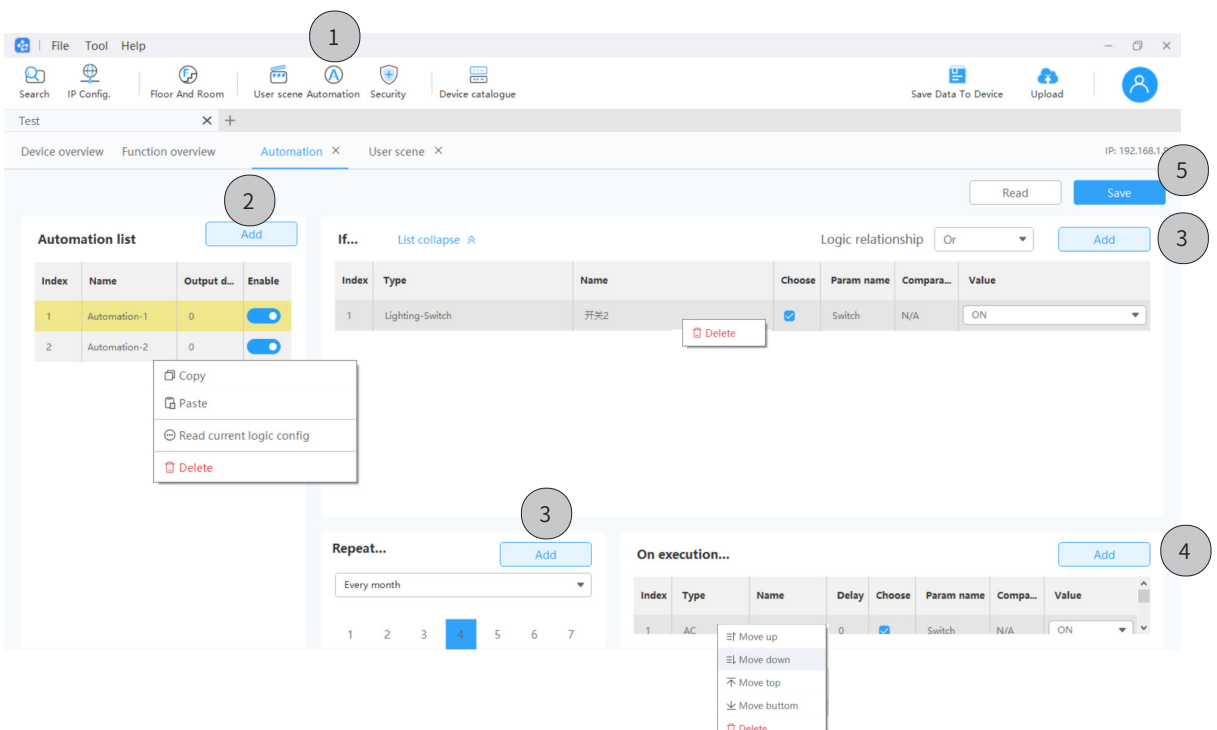

Fig. 2-5.7

#### **2.6.Save Data to Device**

**Step 1** As shown in Fig. 2-6.1, click "Save Data to Device".

**Step 2** Select the device.

**Step 3** Click "Sure save".

 $\Lambda$  Note:

•For the devices added through "Device catalogue"(see Section 2.4.2) and already matched with the actual ones on-site, please note to proceed the steps above so as to save the data.

•If the device data have been re-set but not saved, please note to proceed the steps above to restore the data.

•The operations above will overwrite the device data. So, to restore the original settings, please note to click "Batch read" before proceeding further configuration.

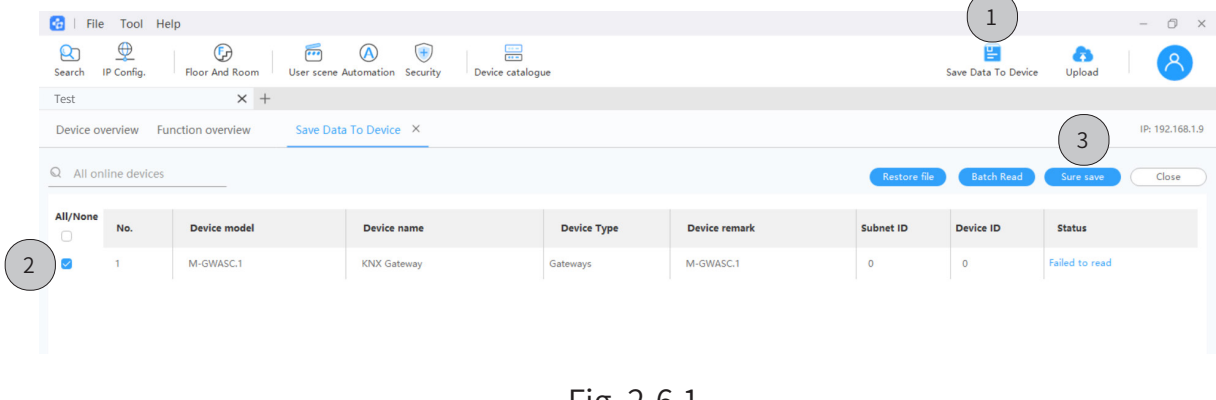

Fig. 2-6.1

# **2.7.Upload Project**

**Step 1** As shown in Fig. 2-7.1, in the page of current project, click "Upload".

**Step 2** Click "Confirm".

| File<br>Tool Help<br>⊕<br>$\bigoplus$<br>R<br>IP Config.<br>Floor And Room<br>Search    | $\sqrt{2}$     | $\left( +\right)$<br>$\omega$<br>User scene Automation Security | 震<br>Device catalogue              |                                              |                    |                   |                                        |                    | 冒<br>Save Data To Device | ᅩ<br>Upload      | 0 x<br>$\overline{\phantom{a}}$<br>Α |
|-----------------------------------------------------------------------------------------|----------------|-----------------------------------------------------------------|------------------------------------|----------------------------------------------|--------------------|-------------------|----------------------------------------|--------------------|--------------------------|------------------|--------------------------------------|
| $x +$<br>Test                                                                           |                |                                                                 |                                    |                                              |                    |                   |                                        |                    |                          |                  |                                      |
| Device overview<br><b>Function overview</b>                                             |                |                                                                 |                                    |                                              |                    |                   |                                        |                    |                          |                  | IP: 192.168.1.9                      |
| $\Omega$<br>$+$<br>同<br>1Floor-1(1/2)<br>Structure                                      | <b>BE</b>      | Enter the remakr or model                                       |                                    | All Types                                    |                    |                   | $\overline{\mathbf{v}}$                | All device folders |                          |                  | Add by search: 1, unmatched: 1       |
| Unassigned electrical box(0/0)                                                          | No.            | <b>Device model</b>                                             | <b>Device name</b>                 | <b>Device remark</b>                         | <b>Device Type</b> | <b>Device Box</b> | Subn                                   |                    | Devic Firmware version   | Chip information | Operate                              |
| 配电箱(1/2)<br>$\overline{\phantom{a}}$                                                    | $\overline{1}$ | M-GWASC.1                                                       | <b>KNX Gateway</b><br><b>Notes</b> | M-GWASC 1                                    | Gateways           | 配申箱               | $\overline{\mathbf{v}}$<br>$\Omega$    | $\Omega$           | UnRead                   | UnRead           | Network info.                        |
| $\triangleright$ $\Box$ Gateways(1/1)<br>$\triangleright$ $\blacksquare$ Switches (0/1) | $\overline{2}$ | HDL-MR0410.431                                                  | <b>4CH 10</b>                      | Are you sure to upload the project to cloud? |                    |                   | $\blacktriangledown$<br>$\overline{0}$ |                    | UnRead                   | UnRead           | Find it                              |
|                                                                                         |                |                                                                 |                                    | ◯ Don't show it again.<br>Cancel             |                    | Confirm           |                                        |                    |                          |                  |                                      |

Fig. 2-7.1

#### Continued......

Tips: As shown in Fig. 2-7.2, for the home or public project, please check the upload status from the column "Project data status".

| File<br>쪱                         | Tool Help                                                                                                    |                     |              |               |                     |                                       |               | $ \circ$ $\times$             |  |  |  |  |  |  |  |
|-----------------------------------|----------------------------------------------------------------------------------------------------|---------------------|--------------|---------------|---------------------|---------------------------------------|---------------|-------------------------------|--|--|--|--|--|--|--|
| ⊕<br>R<br>Search                  | $\overline{\cdots}$<br>$\bigcirc$<br>票<br>e<br>$\circledR$<br>$\left( +\right)$<br>a<br>IP Config.<br>Upload<br><b>Floor And Room</b><br>Save Data To Device<br>Device catalogue<br>User scene Automation<br>Security |                     |              |               |                     |                                       |               |                               |  |  |  |  |  |  |  |
| $+$                               |                                                                                                    |                     |              |               |                     |                                       |               |                               |  |  |  |  |  |  |  |
| <b>Project List</b>               |                                                                                                    |                     |              |               |                     |                                       |               | Refresh<br>Close              |  |  |  |  |  |  |  |
| Input project name or project no. |                                                                                                    | $\alpha$            | $+$ New      |               |                     |                                       |               |                               |  |  |  |  |  |  |  |
| Project no.                       | Project ty                                                                                                    | <b>Project name</b> | Project zone | Detailed adr. | Project Data status | Debug status                          | Last debug ti | <b>Operation</b>              |  |  |  |  |  |  |  |
| <b>CGPXOVUV</b>                   | Home furni                                                                                                    | Test                | Afghanistan  |               | <b>Uploaded</b>     | To be delivered $\blacktriangledown$  | 2023/2/12     | Open Download Success OR Code |  |  |  |  |  |  |  |
| <b>CMDCBOEZ</b>                   | Home furni                                                                                                    | Test 1              | 中国/北京/东城     |               | Unuploaded          | Debugging<br>$\overline{\mathbf{v}}$  | 2023/2/9      | Open Download Upload Delete   |  |  |  |  |  |  |  |
|                                   | Home furni                                                                                                    | Test 2              | 中国/广东/广州     |               | Unuploaded          | Initial state                         | 2023/2/6      | Open Upload Delete            |  |  |  |  |  |  |  |
| H1667195751764                    | Hotel                                                                                                    | Test 3              | 阿曼内地地区       |               |                     | Initial state                         | 2023/2/12     | Open Download Upload More v   |  |  |  |  |  |  |  |
| P1675057012556                    | Public buildi                                                                                                    | Test 4              | 中国/天津/河西     |               |                     | Debugging<br>$\overline{\phantom{a}}$ | None          | Download Delete               |  |  |  |  |  |  |  |
|                                   |                                                                                                    |                     |              |               |                     |                                       |               |                               |  |  |  |  |  |  |  |

Fig. 2-7.2

Tips: As shown in Fig. 2-7.3, for the real estate or hotel project, please click "More" and unfold

the house list, then check the upload status from the column "House status".

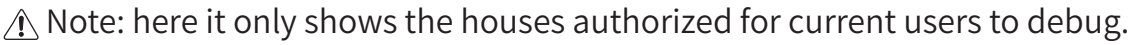

| File<br><b>Gel</b>                | Tool Help                |                              |                                                    |                         |                         |                            |                                       |                                        |                  |                                    |                 | 0 x<br>$\overline{\phantom{a}}$ |
|-----------------------------------|--------------------------|------------------------------|----------------------------------------------------|-------------------------|-------------------------|----------------------------|---------------------------------------|----------------------------------------|------------------|------------------------------------|-----------------|---------------------------------|
| ⊕<br>R<br>IP Config.<br>Search    |                          | $\bigcirc$<br>Floor And Room | $\sqrt{2}$<br>$\circledR$<br>User scene Automation | $\bigoplus$<br>Security | 票<br>Device catalogue   |                            |                                       |                                        |                  | e<br>Save Data To Device           | a<br>Upload     | $\Omega$                        |
| $^{+}$                            |                          |                              |                                                    |                         |                         |                            |                                       |                                        |                  |                                    |                 |                                 |
| <b>Project List</b>               |                          |                              |                                                    |                         |                         |                            |                                       |                                        |                  | Refresh                            |                 | Close                           |
| Input project name or project no. |                          | $\mathbb Q$                  | $+$ New                                            |                         |                         |                            |                                       |                                        |                  |                                    |                 |                                 |
| Project no.                       | Project ty               | <b>Project name</b>          | <b>Project zone</b>                                |                         | Detailed adr.           | <b>Project Data status</b> | <b>Debug status</b>                   | Last debug ti                          | <b>Operation</b> |                                    |                 |                                 |
| <b>CGPXOVUV</b>                   | Home furni               | Test                         | Afghanistan                                        |                         |                         | Uploaded                   | To be delivered $\blacktriangledown$  | 2023/2/12                              | Open Download    | Upload QR Code                     |                 |                                 |
| CMDCBOEZ                          | Home furni               | Test 1                       | 中国/北京/东城                                           |                         |                         | Unuploaded                 | Debugging<br>$\overline{\phantom{a}}$ | 2023/2/9                               |                  | Open Download Upload Delete        |                 |                                 |
|                                   | Home furni               | Test 2                       | 中国/广东/广州                                           |                         |                         | Unuploaded                 | Initial state                         | 2023/2/6                               | Open             | Upload Delete                      |                 |                                 |
| H1667195751764                    | Hotel                    | Test 3                       | 阿曼内地地区                                             |                         |                         |                            | Initial state                         | 2023/2/12                              |                  | Open Download Upload More $\wedge$ |                 |                                 |
|                                   |                          | Index                        | Floor no.                                          | Room no.                | <b>I</b> House Status   |                            |                                       | <b>Debug status</b>                    |                  | <b>Operation</b>                   |                 |                                 |
|                                   |                          | 1                            | 1Floor                                             | 1House type             | Unuploaded              |                            |                                       | Initial state                          | Open room        |                                    | Download Upload |                                 |
|                                   |                          | $\overline{2}$               | 1Floor<br>2House type                              |                         | Unuploaded              |                            |                                       | Initial state                          |                  | Open room                          | Download        | Upload                          |
|                                   | $\overline{3}$<br>1Floor |                              |                                                    | <b>3House</b> type      | Unuploaded              |                            |                                       | Initial state<br>Download<br>Open room |                  |                                    |                 | Upload                          |
|                                   |                          | $\overline{4}$               | 2Floor                                             | 1House type             | Unuploaded  <br>------- |                            |                                       | Initial state                          |                  | Open room Download Upload          |                 |                                 |

Fig. 2-7.3

### **2.8.Complete Degugging**

Tips: As shown in Fig. 2-8.1, for the home or public project, please select "To be delivered"

from the column "Debug status".

| Tool Help<br>File<br><b>Co</b><br>$\hspace{0.1mm}-\hspace{0.1mm}$ |                                                                                                    |                     |              |               |                            |                                       |               |                                  |  |  |  |  |  |  |  |
|-------------------------------------------------------------------|----------------------------------------------------------------------------------------------------|---------------------|--------------|---------------|----------------------------|---------------------------------------|---------------|----------------------------------|--|--|--|--|--|--|--|
| ա⊉<br>R<br>Search                                                 | $\overline{\cdots}$<br>票<br>$\bigcirc$<br>e<br>$\circledA$<br>$\left( +\right)$<br>a<br>IP Config.<br>Floor And Room<br>Save Data To Device<br>Upload<br>Device catalogue<br>User scene Automation<br>Security |                     |              |               |                            |                                       |               |                                  |  |  |  |  |  |  |  |
| $^{+}$                                                            |                                                                                                    |                     |              |               |                            |                                       |               |                                  |  |  |  |  |  |  |  |
|                                                                   | <b>Project List</b><br>Refresh<br>Close<br>Input project name or project no.<br>$\Omega$<br>$+$ New                                                                                                    |                     |              |               |                            |                                       |               |                                  |  |  |  |  |  |  |  |
|                                                                   |                                                                                                    |                     |              |               |                            |                                       |               |                                  |  |  |  |  |  |  |  |
| Project no.                                                       | Project ty                                                                                                    | <b>Project name</b> | Project zone | Detailed adr. | <b>Project Data status</b> | <b>Debug status</b>                   | Last debug ti | <b>Operation</b>                 |  |  |  |  |  |  |  |
| <b>CGPXOVUV</b>                                                   | Home furni                                                                                                    | Test                | Afghanistan  |               | Uploaded                   | To be delivered $\blacktriangledown$  | 12023/2/12    | Open Download Success QR Code    |  |  |  |  |  |  |  |
| CMDCBOEZ                                                          | Home furni                                                                                                    | Test 1              | 中国/北京/东城     |               | Unuploaded                 | Debugging<br>$\overline{\phantom{a}}$ | 2023/2/9      | Open Download Upload Delete      |  |  |  |  |  |  |  |
|                                                                   | Home furni                                                                                                    | Test 2              | 中国/广东/广州     |               | Unuploaded                 | Initial state                         | 2023/2/6      | Open Upload Delete               |  |  |  |  |  |  |  |
| H1667195751764                                                    | Hotel                                                                                                    | Test 3              | 阿曼内地地区       |               |                            | Initial state                         | 12023/2/12    | Open Download Upload More $\vee$ |  |  |  |  |  |  |  |
| P1675057012556                                                    | Public buildi                                                                                                    | Test 4              | 中国/天津/河西     |               |                            | Debugging<br>$\overline{\phantom{a}}$ | None          | Download Delete                  |  |  |  |  |  |  |  |
|                                                                   |                                                                                                    |                     |              |               |                            |                                       |               |                                  |  |  |  |  |  |  |  |

Fig. 2-8.1

Tips: As shown in Fig. 2-8.2, for the real estate or hotel project, please click "More" and unfold the house list, then select "To be delivered" from the column "Debug status".

| File                                     | Tool Help     |                                               |                                                    |                                      |                       |                            |                                            |               |                  |                             |                |        | $\circ$<br>$\times$ |
|------------------------------------------|---------------|-----------------------------------------------|----------------------------------------------------|--------------------------------------|-----------------------|----------------------------|--------------------------------------------|---------------|------------------|-----------------------------|----------------|--------|---------------------|
| $\bigoplus$<br>K<br>IP Config.<br>Search |               | $\bigoplus$<br><b>Floor And Room</b>          | $\sqrt{2}$<br>$\circledR$<br>User scene Automation | $\left( \text{+}\right)$<br>Security | 票<br>Device catalogue |                            |                                            |               |                  | 兽<br>Save Data To Device    | a<br>Upload    |        |                     |
| $^{+}$                                   |               |                                               |                                                    |                                      |                       |                            |                                            |               |                  |                             |                |        |                     |
| <b>Project List</b>                      |               |                                               |                                                    |                                      |                       |                            |                                            |               |                  |                             | Refresh        | Close  |                     |
| Input project name or project no.        |               | $\begin{array}{c} \n\mathbb{Q} \n\end{array}$ | $+$ New                                            |                                      |                       |                            |                                            |               |                  |                             |                |        |                     |
| Project no.                              | Project ty    | Project name                                  | <b>Project zone</b>                                |                                      | Detailed adr.         | <b>Project Data status</b> | Debug status                               | Last debug ti | <b>Operation</b> |                             |                |        |                     |
| <b>CGPXOVUV</b>                          | Home furni    | Test                                          | Afghanistan                                        |                                      |                       | Uploaded                   | To be delivered $\blacktriangledown$       | 2023/2/12     | Open Download    |                             | Upload QR Code |        |                     |
| CMDCBOEZ                                 | Home furni    | Test 1                                        | 中国/北京/东城                                           |                                      |                       | Unuploaded                 | Debugging<br>$\mathbf{v}$                  | 2023/2/9      |                  | Open Download Upload Delete |                |        |                     |
|                                          | Home furni    | Test 2                                        | 中国/广东/广州                                           |                                      |                       | Unuploaded                 | Initial state                              | 2023/2/6      | Open             | Upload Delete               |                |        |                     |
| H1667195751764                           | Hotel         | Test 3                                        | 阿曼内地地区                                             |                                      |                       |                            | Initial state                              | 2023/2/12     |                  | Open Download Upload More   |                |        |                     |
|                                          |               |                                               |                                                    |                                      |                       |                            |                                            |               |                  |                             |                |        |                     |
|                                          |               | Index                                         | Floor no.                                          | Room no.                             | <b>House Status</b>   |                            |                                            | Debug status  |                  | <b>Operation</b>            |                |        |                     |
|                                          |               | $\mathbf{1}$                                  | 1Floor                                             | 1House type                          | Unuploaded            |                            |                                            | Initial state |                  | Open room Download          |                | Upload |                     |
|                                          |               | $\overline{2}$                                | 1Floor                                             | 2House type                          | Unuploaded            |                            |                                            | Initial state |                  | Open room Download          |                | Upload |                     |
|                                          |               | $\overline{3}$                                | 1Floor                                             | 3House type                          | Unuploaded            |                            |                                            | Initial state |                  | Open room                   | Download       | Upload |                     |
|                                          |               | $\overline{4}$                                | 2Floor                                             | 1House type                          | Unuploaded            |                            |                                            | Initial state |                  | Open room Download Upload   |                |        |                     |
|                                          |               |                                               |                                                    |                                      |                       |                            |                                            |               |                  |                             |                |        |                     |
| P1675057012556                           | Public buildi | 公建项目测试                                        | 中国/天津/河西                                           |                                      |                       |                            | п<br>Debugging<br>$\overline{\phantom{a}}$ | None          | Download         | Delete                      |                |        |                     |

图 2-8.2

### **2.9.Deliver Project**

**Option 1:** As shown in Fig. 2-9.1, make sure that the project has been set as "To be delivered" (see Section 2.8), then click "QR Code" and save to local. Once the end users scan the code, the project delivery is complete.

| File Tool Help<br>61                                     |            |                                                            |                                                                 |                       |                            |                                                          |               |                                  | $\Box$<br>$\times$<br>$\qquad$ |
|----------------------------------------------------------|------------|------------------------------------------------------------|-----------------------------------------------------------------|-----------------------|----------------------------|----------------------------------------------------------|---------------|----------------------------------|--------------------------------|
| ⊕<br>R<br>IP Config.<br>Search                           |            | $\bigcirc$<br>$\overline{\cdots}$<br><b>Floor And Room</b> | $\bigoplus$<br>$\circledR$<br>User scene Automation<br>Security | 票<br>Device catalogue |                            | 鲁<br>Ð<br>$\mathcal{A}$<br>Save Data To Device<br>Upload |               |                                  |                                |
|                                                          |            |                                                            |                                                                 |                       |                            |                                                          |               |                                  |                                |
| <b>Project List</b><br>Input project name or project no. |            | $\begin{array}{c} \n\mathbb{Q} \n\end{array}$              | $+$ New                                                         |                       |                            |                                                          |               | Refresh                          | Close                          |
|                                                          |            |                                                            |                                                                 |                       |                            |                                                          |               |                                  |                                |
|                                                          | Project ty | <b>Project name</b>                                        | <b>Project zone</b>                                             | Detailed adr.         | <b>Project Data status</b> | Debug status                                             | Last debug ti | <b>Operation</b>                 |                                |
|                                                          | Home furni | Test                                                       | Afghanistan                                                     |                       | Uploaded                   | To be delivered $\blacktriangledown$                     | 2023/2/12     | Open Download Success QR Code    |                                |
|                                                          | Home furni | Test 1                                                     | 中国/北京/东城                                                        |                       | Unuploaded                 | Debugging<br>$\overline{\phantom{a}}$                    | 2023/2/9      | .<br>Open Download Upload Delete |                                |
| Project no.<br><b>CGPXOVUV</b><br>CMDCBOEZ               | Home furni | Test 2                                                     | 中国/广东/广州                                                        |                       | Unuploaded                 | Initial state                                            | 2023/2/6      | Upload Delete<br>Open            | way                            |
| H1667195751764                                           | Hotel      | Test 3                                                     | 阿曼内地地区                                                          |                       |                            | Initial state                                            | 2023/2/12     | Open Download Upload More v      | 古多次兵<br>GHJKLVBNGHJKL<br>项目编号: |

Fig. 2-9.1

**Option 1:** As shown in Fig. 2-9.2 make sure that the project has been set as "To be delivered" (see Section 2.8), then log into HDL AIoT to check and save QR code. Once the end users scan the code, the project delivery is complete.

| <b>HDL</b>            | <b>HDL Operation Platform</b>              |                                        |                                        |                      |                         | English $\vee$        | Message Center              | <b>System Settings</b>                                                             | $\bigcirc$ Hi~HDL $\vee$      |
|-----------------------|--------------------------------------------|----------------------------------------|----------------------------------------|----------------------|-------------------------|-----------------------|-----------------------------|------------------------------------------------------------------------------------|-------------------------------|
| N. Project commiss ^  | Project commissioning / Project management |                                        |                                        | ,,,                  |                         |                       |                             |                                                                                    |                               |
| Project management    | Real Estates(0)<br>Homes(1)                | Commercial Buildings(0)<br>Hotels(0)   |                                        |                      |                         |                       |                             |                                                                                    |                               |
| 23.<br>My Projects    | Total<br>Θ                                 | Initial State<br>$\bullet$<br>$\Omega$ | Commission<br>Θ                        | (⊠                   | Configuratio<br>0       | $\bullet$<br>$\Omega$ | Secondary c                 | Delivered<br>$\bullet$<br>$\mathbf 0$                                              |                               |
| Share Template        |                                            |                                        |                                        |                      |                         |                       |                             |                                                                                    |                               |
| My Template           | Please enter the project No.               | Please enter the project name<br>米冬    |                                        | Please select        |                         | V.<br>表示              | System Protocol             |                                                                                    | 来学<br>V                       |
| Drive activation code | Please select the commission status        |                                        | Please select the commission personnel | Start Time<br>$\vee$ | $\rightarrow$ End Time  | 門                     | Please select business type |                                                                                    |                               |
| 求学                    | Add                                        | 28                                     | 48                                     | 48                   |                         | 48                    | -25                         | Search                                                                             | Reset                         |
|                       | Project No.<br>Project Name                | Project Types<br>Project Subtype       | <b>Commission Status</b>               | <b>Business Type</b> | Commission<br>Personnel | Region                | Addr Actions                |                                                                                    |                               |
|                       | Test<br>R1675673915369                     | Debug                                  | Commission                             | Debug Center         | HDL                     | Afghanistan-Kabul     | $\boxtimes$ Edit            | <b>B</b> Delete <u>L</u> _ …                                                       |                               |
| 联系                    |                                            |                                        |                                        |                      |                         |                       |                             |                                                                                    | <b>T</b> QR Code for Delivery |
|                       |                                            |                                        |                                        |                      |                         |                       |                             | <b>Project Transfer</b><br>Total 1<br><b>E:</b> Transfer record<br><b>Chairman</b> |                               |

Fig. 2-9.2

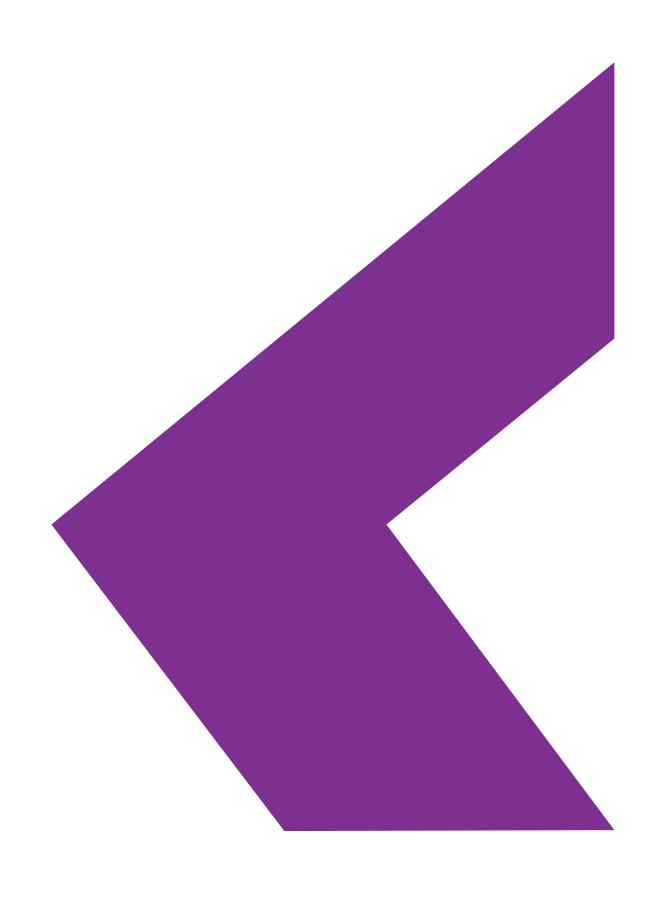

#### **Technical Support**

E-mail: hdltickets@hdlautomation.com Website: https://www.hdlautomation.com